## **Passo a passo para o discente solicitar o recurso**

#### **MENU PRINCIPAL PORTAIS** W E 8 C  $\overline{\phantom{0}}$ 3  $\bf{3}$ ortal do Disce Médio ortal do Do tal Cool<br>ato Sens Educação Infant Técnico raduação ito Sen **P** 8 5 守  $\Omega$ Û  $\mathbf{Z}$  ${\bf \mathcal{B}}$ Stricto Sen squis ntal Co<br><sup>S</sup>raduac elaçõ<br>rnaci Portal Co<br>Stricto Se 3 3 8 3  $\mathbf{R}$  $\sim$  $\mathbf Q$ 250 Tal Coord<br>Trail Coord<br>The Cult iria de<br><sup>E</sup>studar Portal do Tuto sino a Distâno ntes Virtua CPDI s de Cul<br>trangeir odução<br>electur  $\mathbf{S}$ 3  $\Rightarrow$ 霹 专 轟  $\sigma$  $R_0$ ência<br>Saúde a-Estrutur<br>Física Acadê<br>sociada ortal da Re .<br>Portal da<br>Avaliação tório:<br>estã cessa<br>Boleas  $\boldsymbol{3}$  $\ddot{\circ}$  $\Omega$  $58$ ್ಲಿ F SIPAC<br>SIPAC SIGAdmin o de Estágio Portal do dministração d<br>Sistema IGPRH ortal do Familia  $\bullet$ Vestibular Não Definido SIGAA | Copyright © 2010-2021 - Superintendência de Tecnologia da Informação - UFC 3366-9999 - dsi-si3-projetos-selecao-bolsas-auxilios

## **1 – Acessar o Portal do Discente**

TAL DO DISCENTE > MEUS PROCESSOS SELETIVOS

### **2 – Na aba Auxílios e Bolsas, selecionar o item Acompanhar Meus Processos Seletivos**

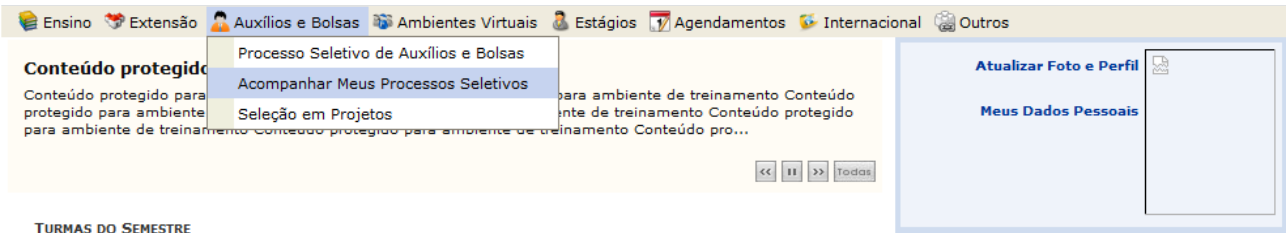

# **3 – No processo seletivo atual, pressionar no ícone Consultar documentos enviados**

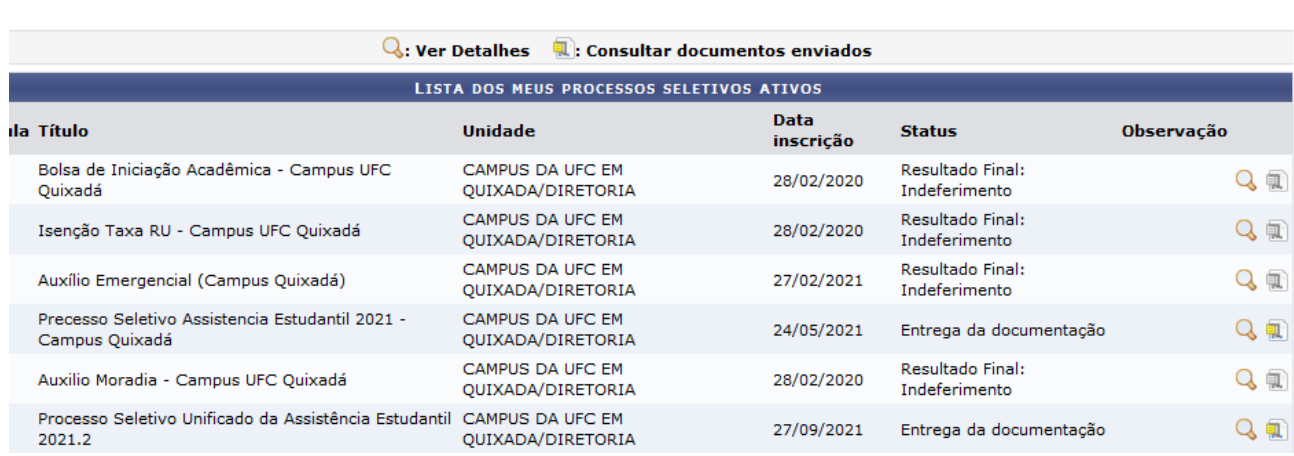

#### **4 – Confirmar a sua senha para consultar os documentos**

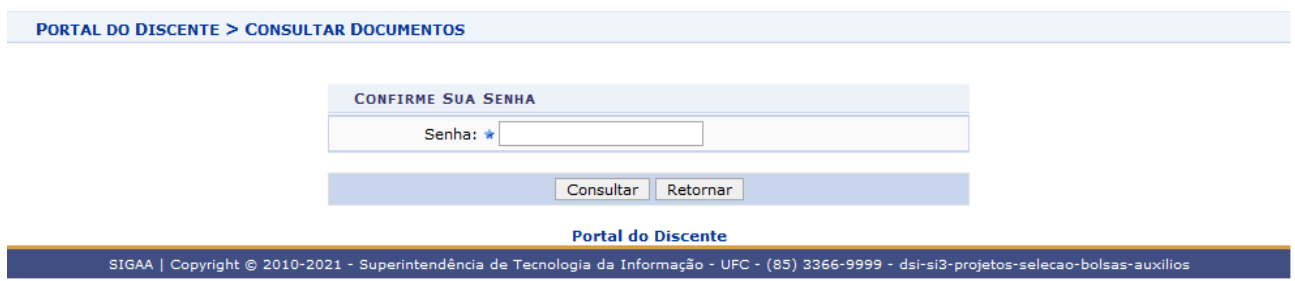

## **5 – Verificar se há documento recusado: caso haja, pressionar no ícone Consultar Justificativa de Recusa**

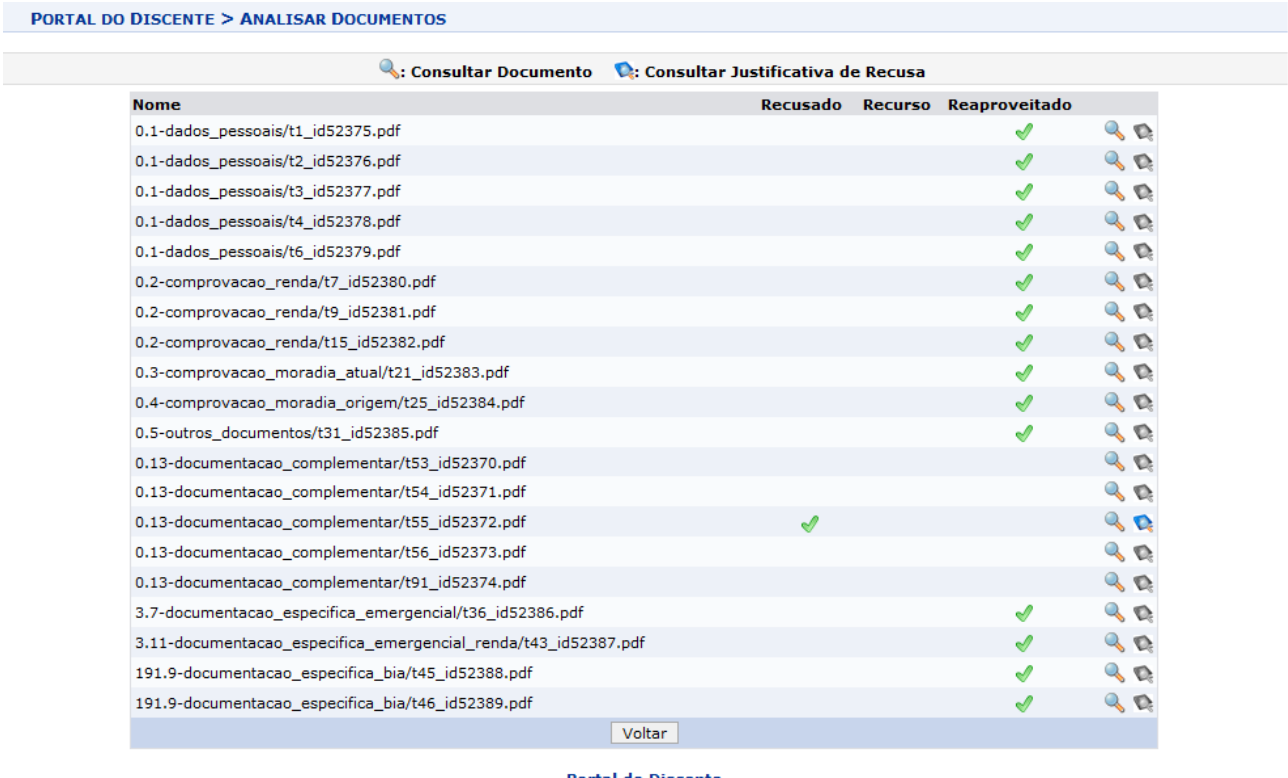

۔<br>SIGAA | Copyright © 2010-2021 - Superintendência de Tecnologia da Informação - UFC - (85) 3366-9999 - dsi-si3-projetos-selecao-bolsas-auxilios

# **6 – Consultar justificativa de recusa**

**PORTAL DO DISCENTE > CONSULTAR JUSTIFICATIVA DE RECUSA** 

Justificativa: NAO INCLOUIU CONTRATO DE TRABALHO NA CTPS DA MÃE; NAO INCLUIU CTPS DO IRMÃO. Voltar **Portal do Discente** 

### **7 - Na aba Auxílios e Bolsas, selecionar o item Processo Seletivo de Auxílios e Bolsas**

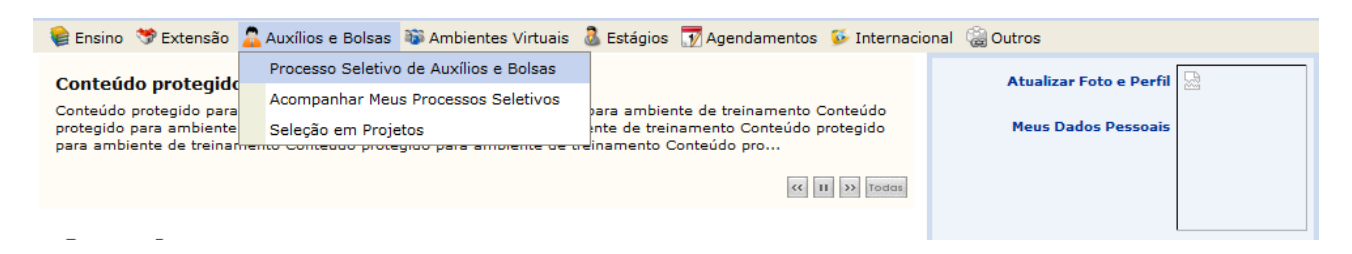

**8 – No processo seletivo atual, durante o período de recurso, pressionar o ícone Enviar Documentação habilitado para o tipo Unificado**

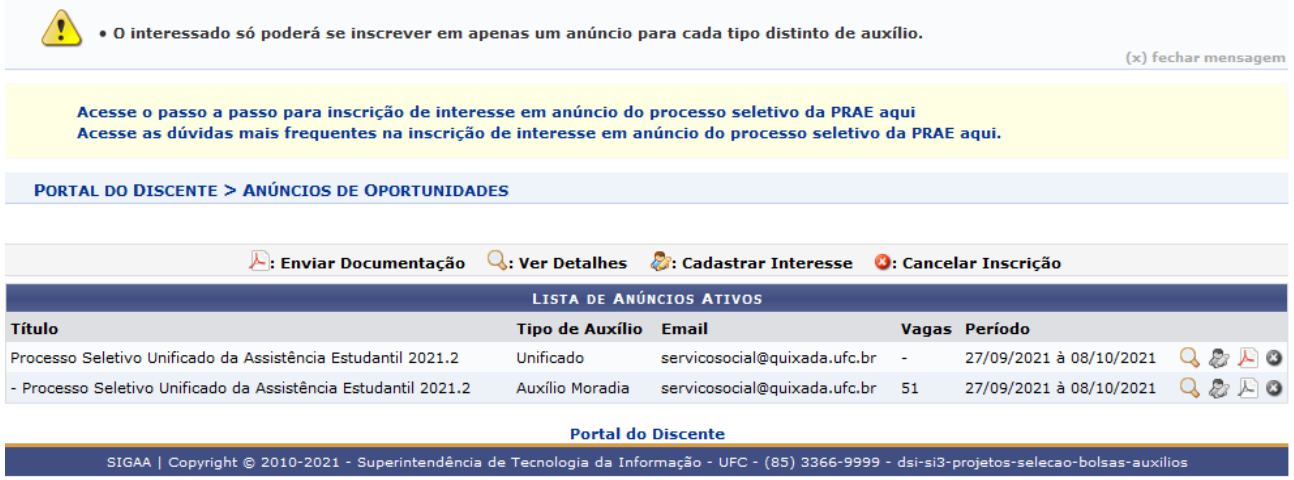

**9 – Inserir o formulário de recurso administrativo, bem como os documentos pendentes ao processo seletivo. Declarar que a documentação é legítima, pressionando no quadrado. Ao final, pressionar o botão Enviar.**

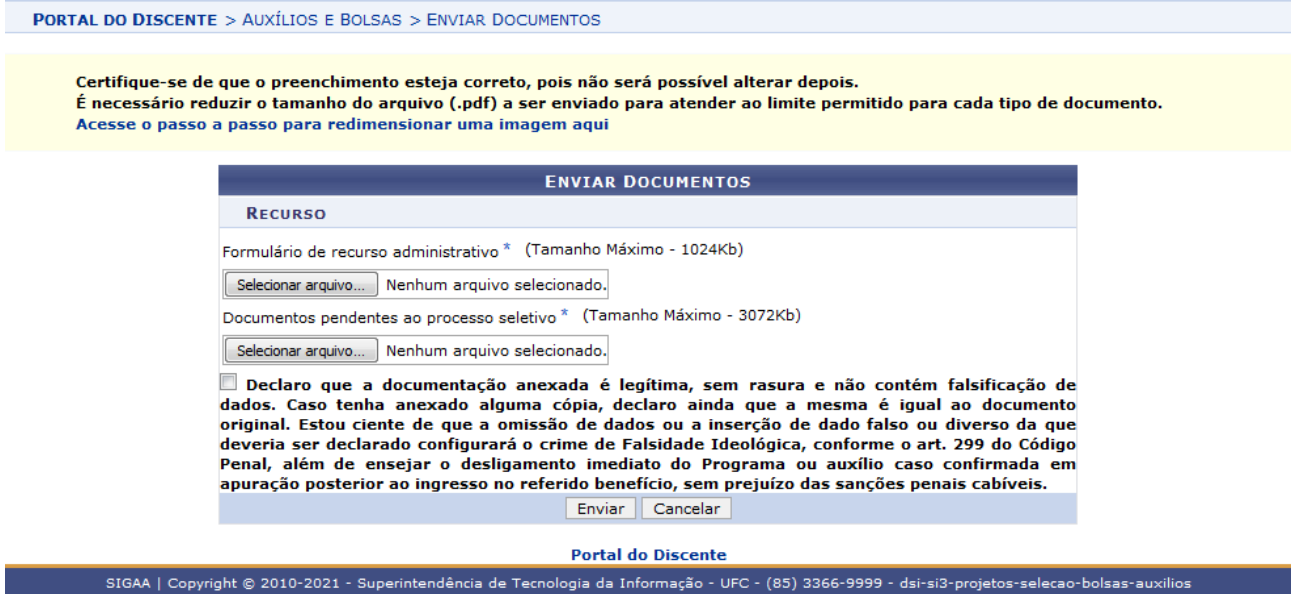

**10 Após o envio da documentação do recurso, aparece a mensagem Cadastro realizado com sucesso**

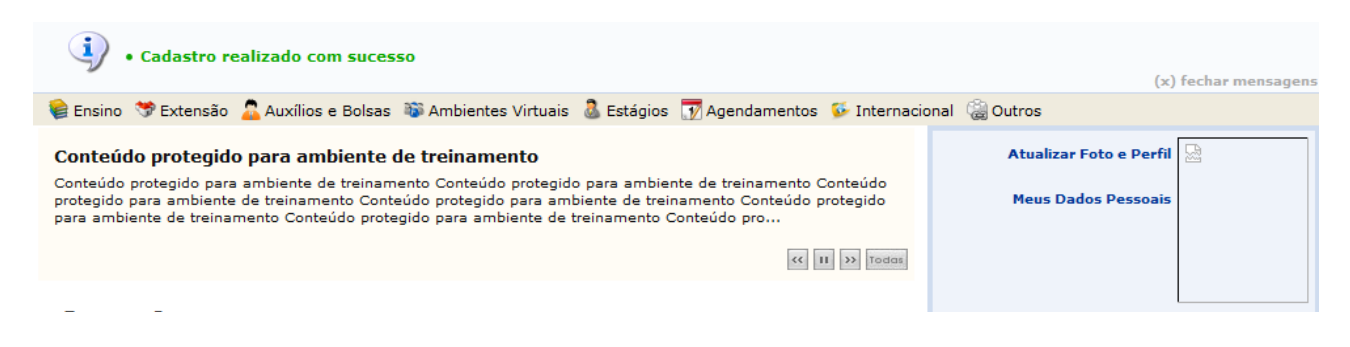

## **11 – Em Acompanhar Meus Processos Seletivos, o status estará atualizado para Entrega da documentação do recurso**

TAL DO DISCENTE > MEUS PROCESSOS SELETIVOS

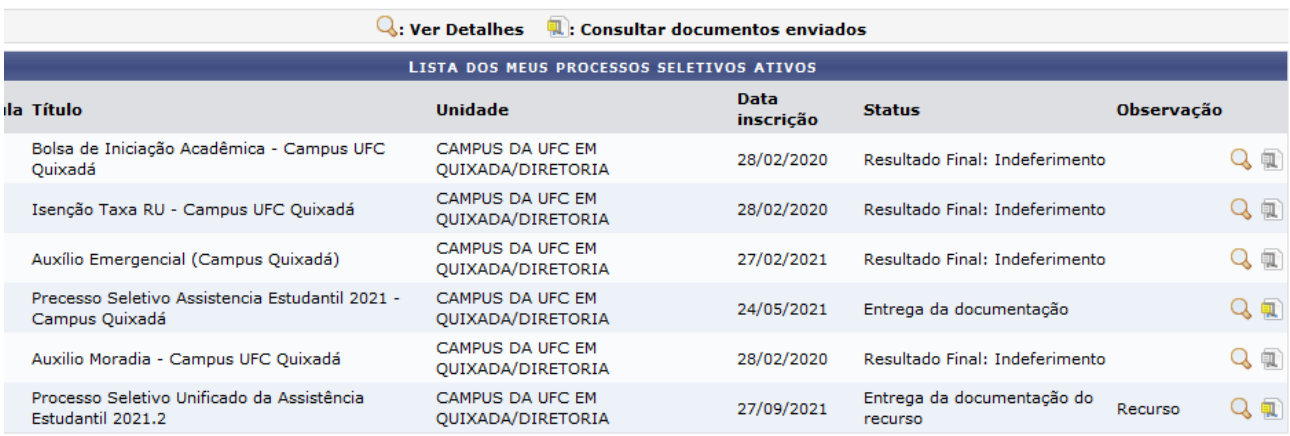

**Portal do Discente** 

SIGAA | Copyright © 2010-2021 - Superintendência de Tecnologia da Informação - UFC - (85) 3366-9999 - dsi-si3-projetos-selecao-bolsas-auxilios